## Maryland Department of Natural Resources

#### Parcel Evaluation Tool

### User Guide

Prepared by

#### Chesapeake & Coastal Service Staff

5/1/2018

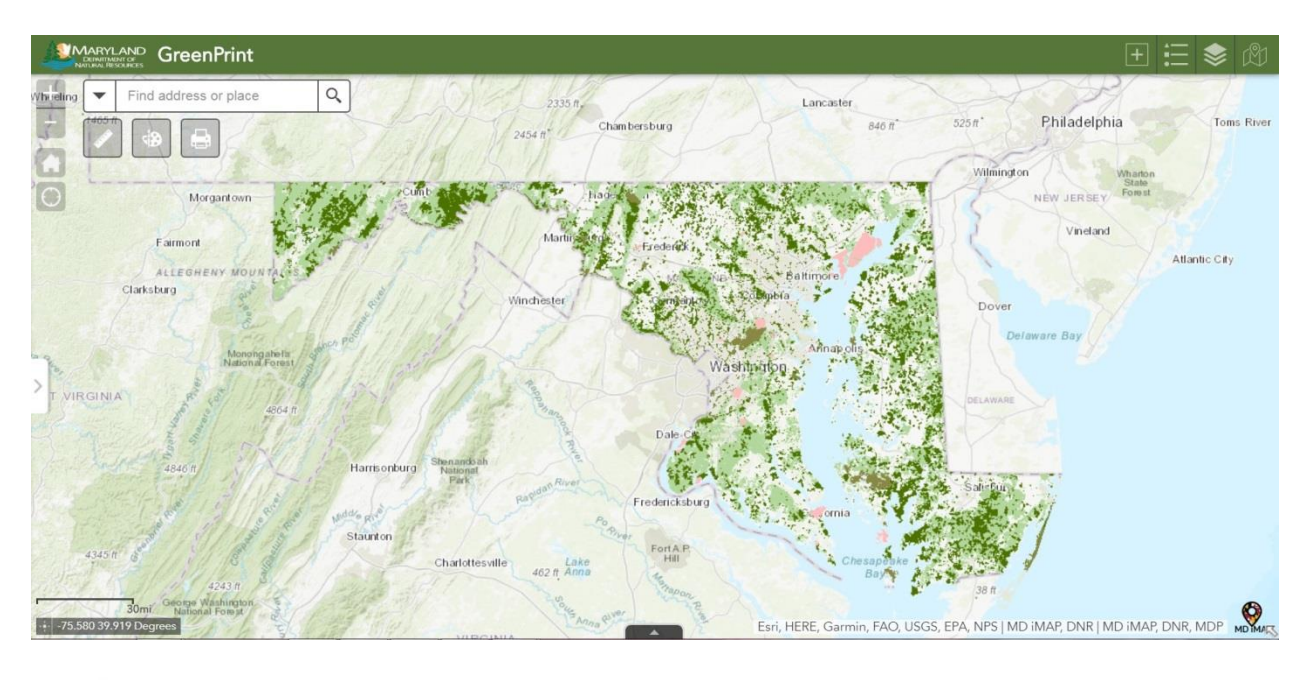

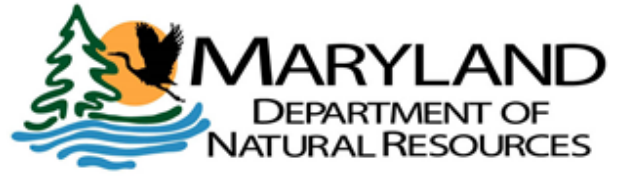

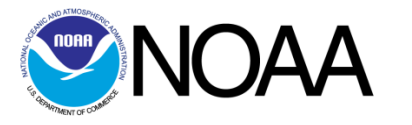

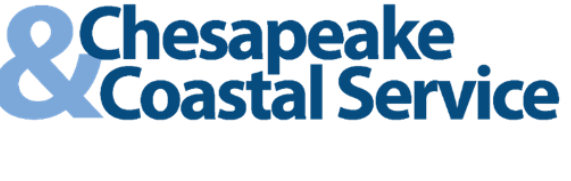

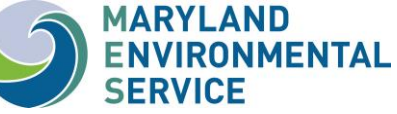

The Parcel Evaluation Tool was prepared by the Maryland Environmental Service using Federal funds under award number NA15NOS4190165 from NOAA, U.S. Department of Commerce. The statements, findings, conclusions, and recommendations are those of the author(s) and do not necessarily reflect the views of NOAA or the U.S. Department of Commerce. The authors acknowledge the financial assistance provided by the Coastal Zone Management Act of 1972, as amended, administered by the Office for Coastal Management, National Oceanic and Atmospheric Administration.

## General Map Features

- All map data have been through a rigorous QA/QC process by the Maryland Department of Natural Resources
- Compatible for use on desktops, laptops, or mobile devices.
- Contact information for all data is available in the layer attribute tables.
- Questions regarding the data displayed on the map or evaluation results can be directed to [Kevin Coyne](mailto:kevin.coyne@maryland.gov) or [Christine Conn](mailto:christine.conn@maryland.gov)
- Data updates will be conducted annually, or more frequently, on a case by case basis.
- All data can be viewed in popups by clicking on specific parcels or can be viewed in attribute table filtered by the current map extent.

## Map Navigation and Tools

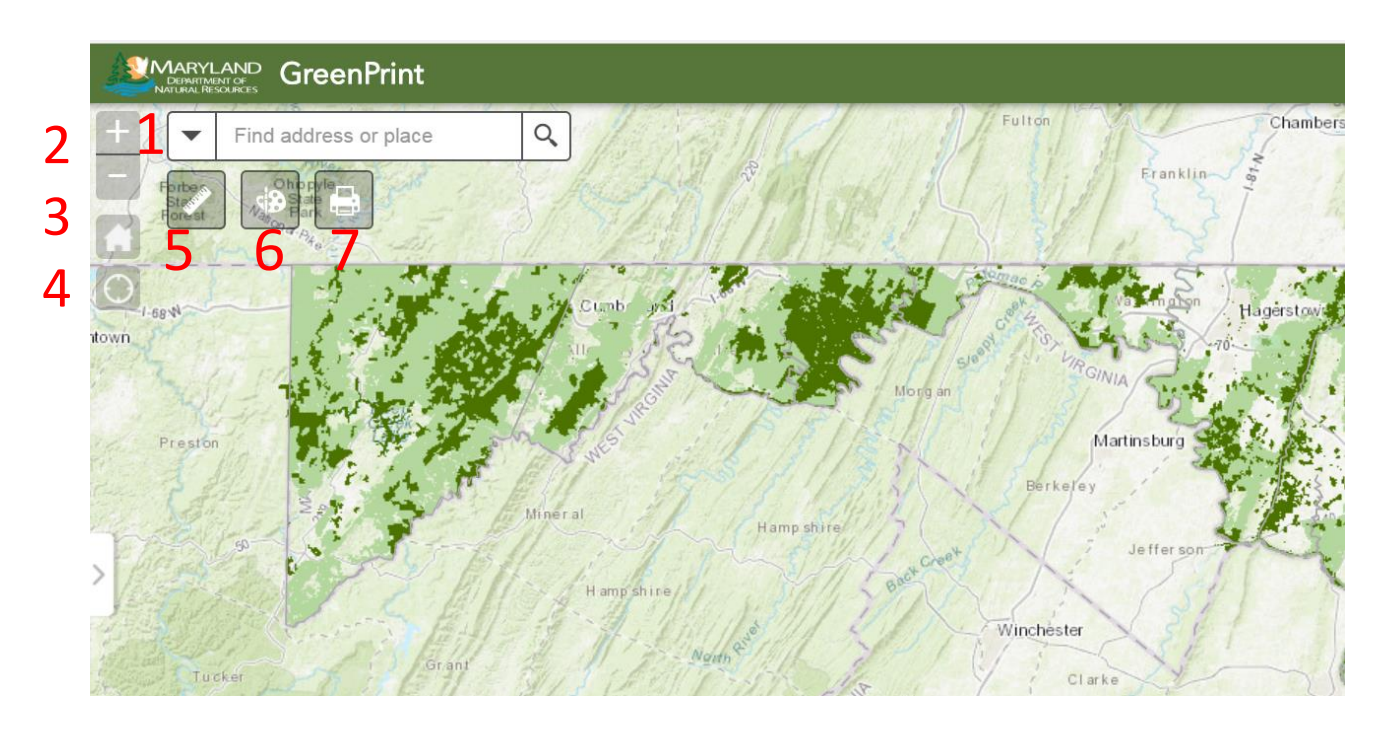

- 1. Navigation Bar- An address or location description can be entered here to zoom the map view to that location
- 2. Zoom in and out. Can also zoom in and out with mouse wheel or double click to zoom.
- **3.** Home icon returns map to the default extent. My location button finds location when using https in browser.
- 4. My location- zooms to your current location
- 5. Measurement tool allows user inputted distances, areas, and coordinates in multiple units.
- 6. Drawing tool allows user to markup the map with text and symbols.
- 7. Print tool lets user export the map at current map extent. This function will also print any symbols drawn on the map and will automatically add scale bar, north arrow, and legend.

# Data Navigation

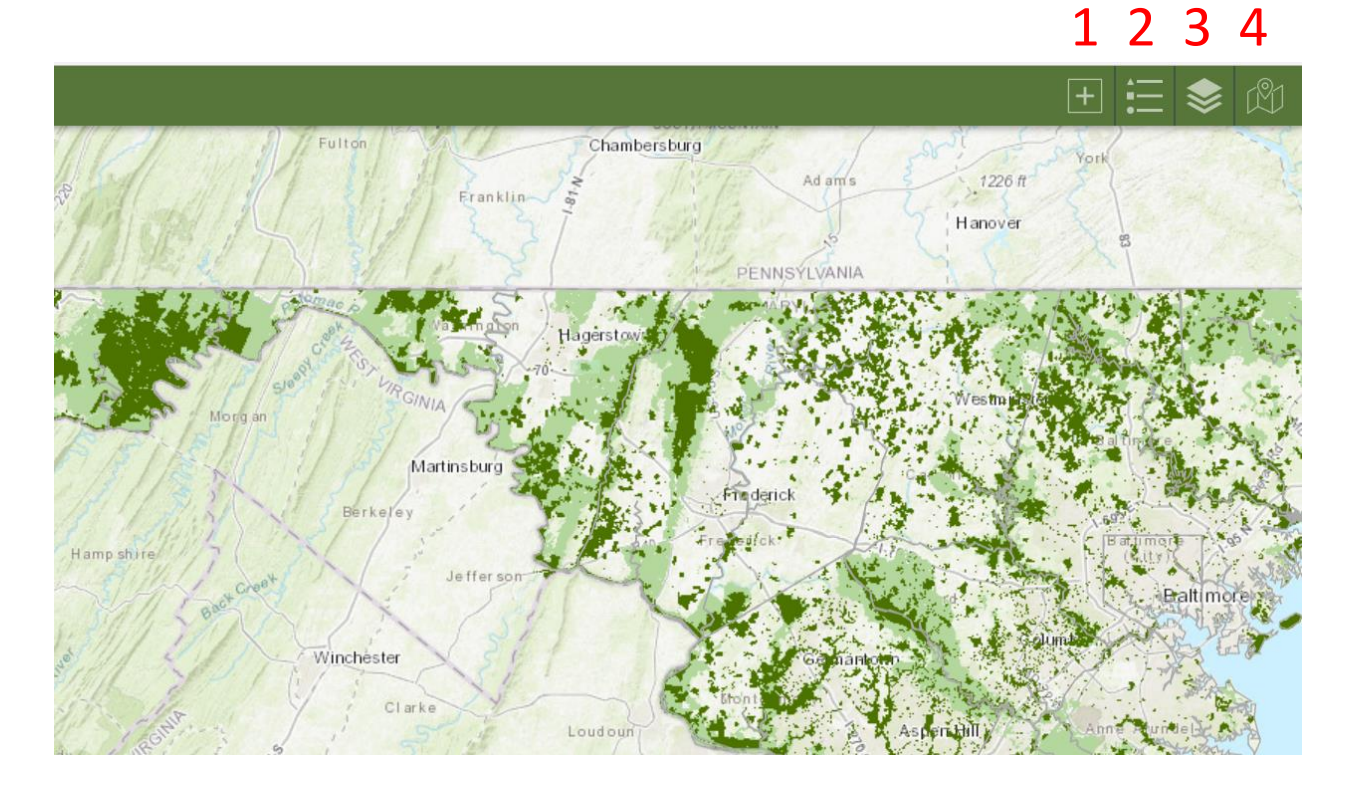

- 1. Add data button allows the user to import additional data layers from Maryland iMap
- 2. Legend tab displays the map symbology for the layers that are selected
- **3.** This tab allows the display of preselected map layers to be turned on and off
- 4. Parcel Evaluator Tool- calculates the ecological score and ecosystem service values for any land parcel in Maryland

# Maryland Parcel Evaluation Tool

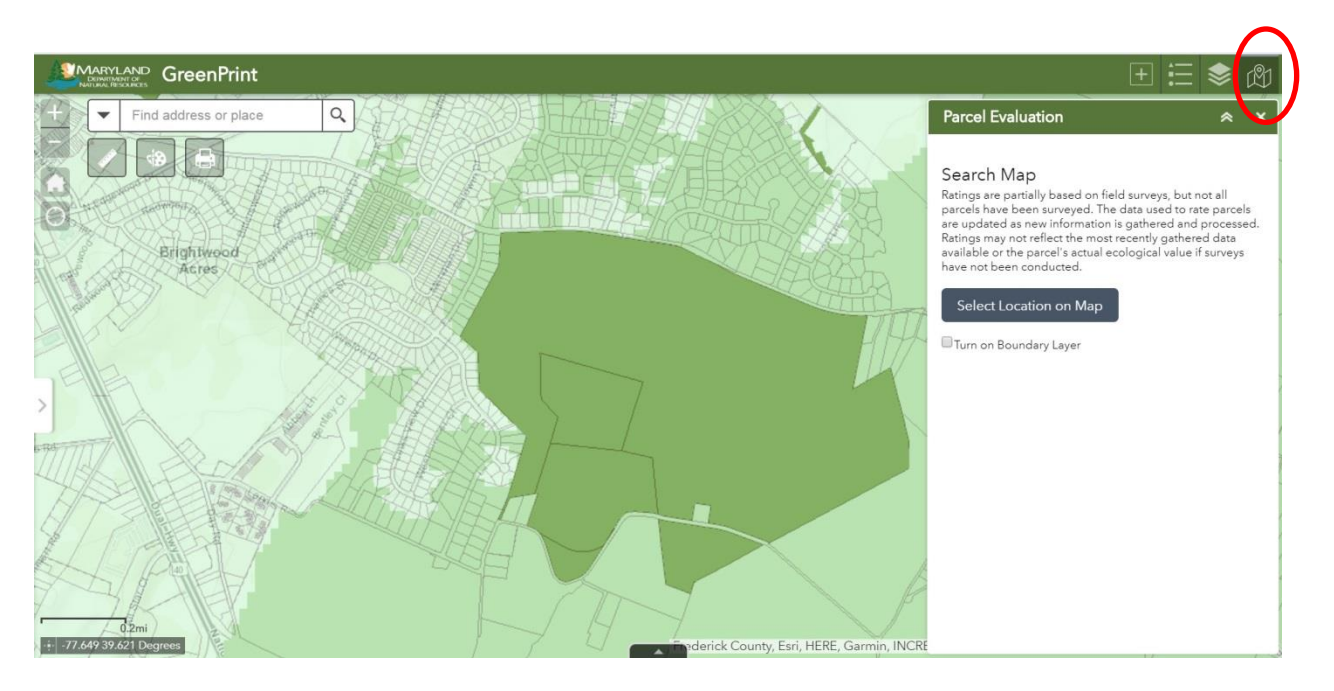

Select Parcel Evaluation Tool at upper right of the GreenPrint map viewer (circled). Next click select on Map and click on the land parcel which you would like to evaluate.

\*Optional\* Click the box next to "Turn on Boundary Layer" to view the land parcel boundaries for Maryland.

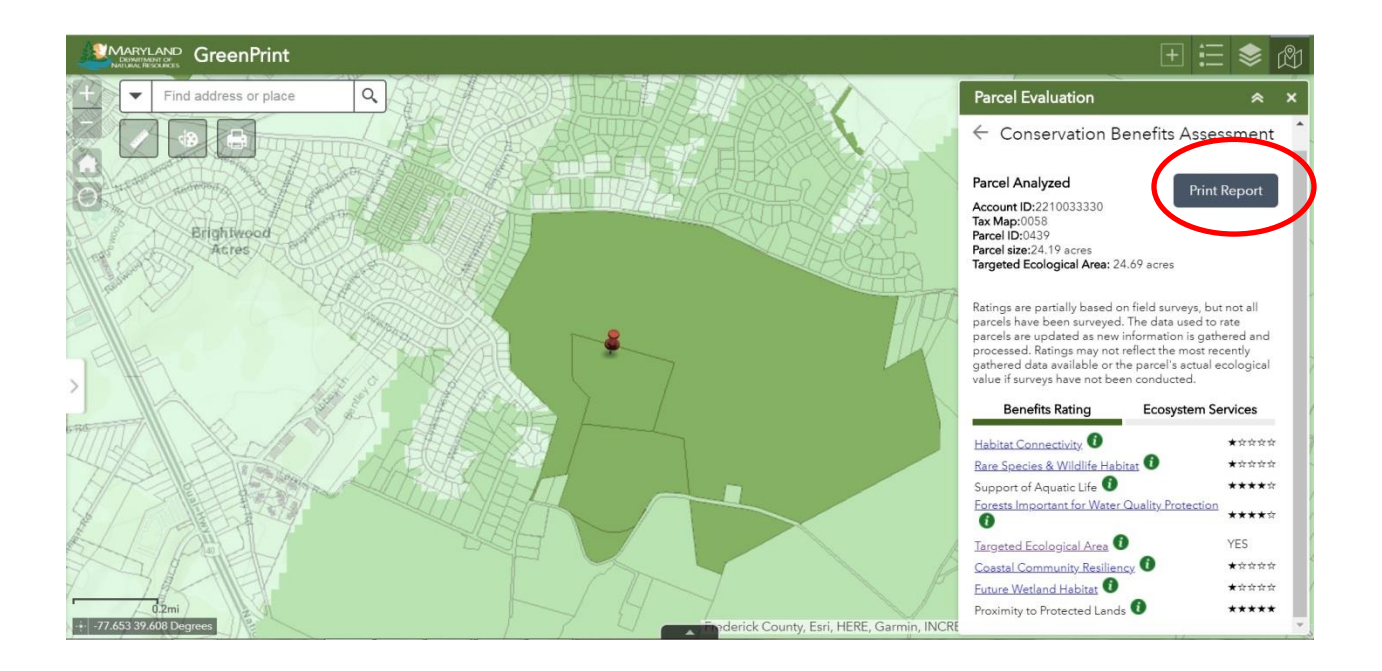

After selecting the desired land parcel the tool will automatically be run and results displayed in the window on the right. The Print Report option (circled) generates a pdf summarizing results for Conservation Benefit Ratings and Ecosystem Services associated with the selected land parcel. This report can be downloaded or printed for future reference.

See Parcel Evaluation 101 on the GreenPrint webpage for additional information on Conservation Benefit Ratings and Ecosystem Services.